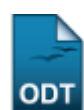

# **Buscar/Alterar Componente Curricular**

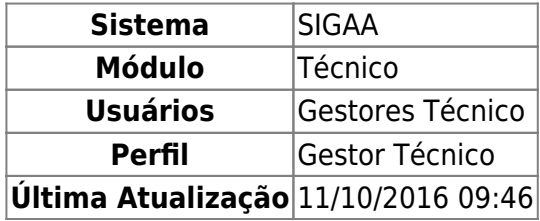

Esta funcionalidade permite ao usuário realizar uma busca por determinado curso, além disso será possível visualizar e alterar os dados do curso, além de poder excluir esses dados.

Para isso, o usuário deve acessar o SIGAA → Módulos → Técnico → Curso → Componentes Curriculares → Buscar/Alterar.

Seguindo o caminho acima descrito, o usuário visualizará a seguinte tela:

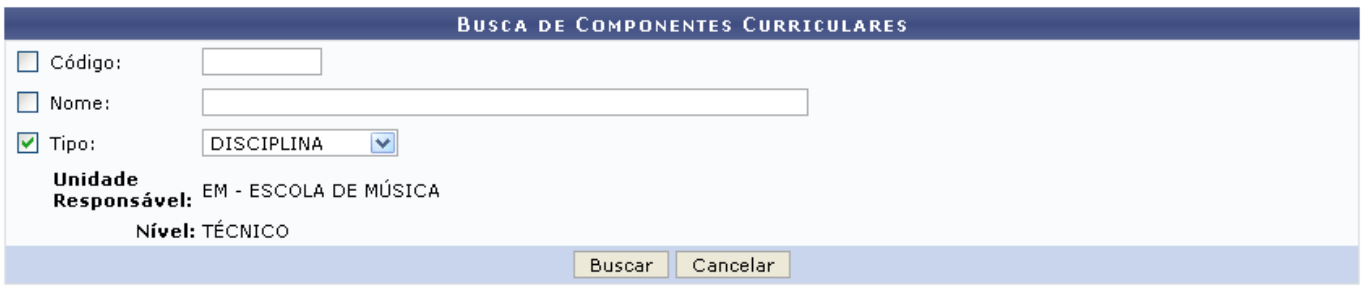

#### **Ensino Técnico**

Clique em Ensino Técnico para retornar ao menu inicial do módulo.Esta função será válida sempre que a opção estiver presente.

Caso desista de realizar a operação, clique em *Cancelar* e confirme a desistência na janela que será gerada posteriormente. Esta função será válida sempre que a opção estiver presente.

Na tela acima, o usuário poderá informar o Código e o Nome, além de poder selecionar o Tipo do componente, entre as opções fornecidas pelo sistema.

Exemplificamos utilizando o Tipo: DISCIPLINA, após isso, o usuário deve clicar em *Buscar* para realizar a consulta, a seguinte tela será gerada:

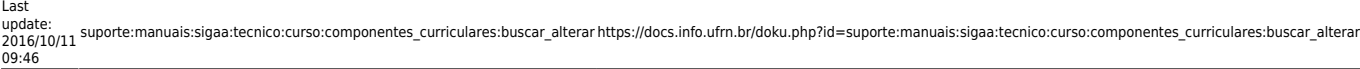

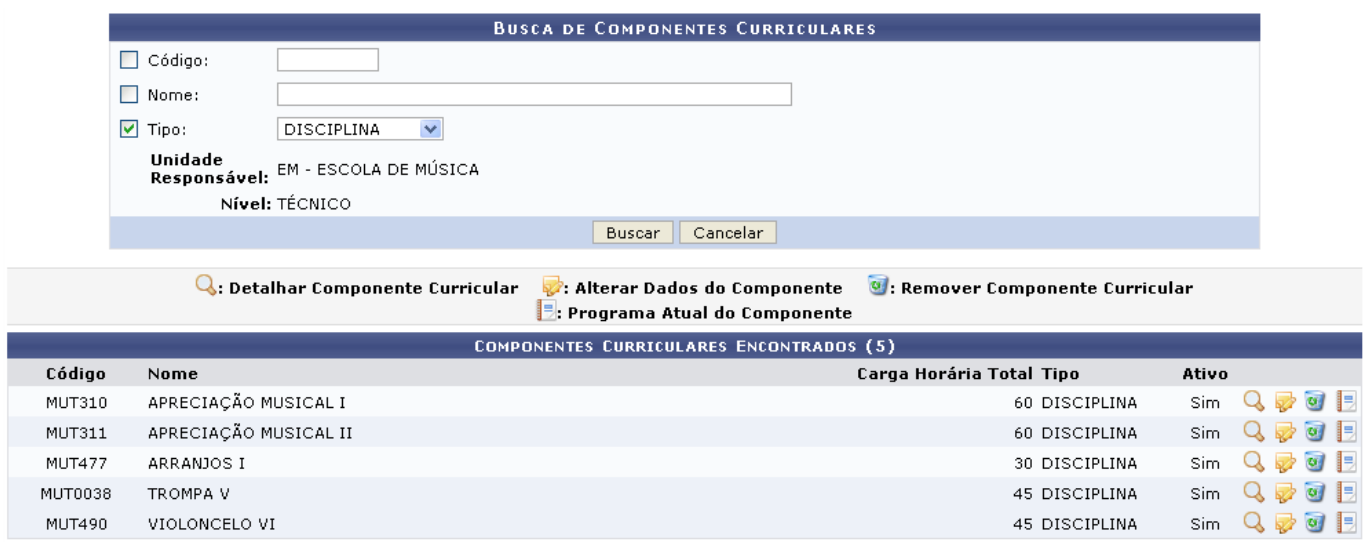

As operações que o usuário poderá realizar na tela acima serão dispostas e explicadas em tópicos para uma melhor compreensão. A operação visualizar Programa Atual do Componente não está disponível para esta funcionalidade.

# **Visualizar Componente Curricular**

Clique no ícone **q** para visualizar os dados do componente, exemplificaremos com o primeiro componente da listagem. A seguinte tela será gerada:

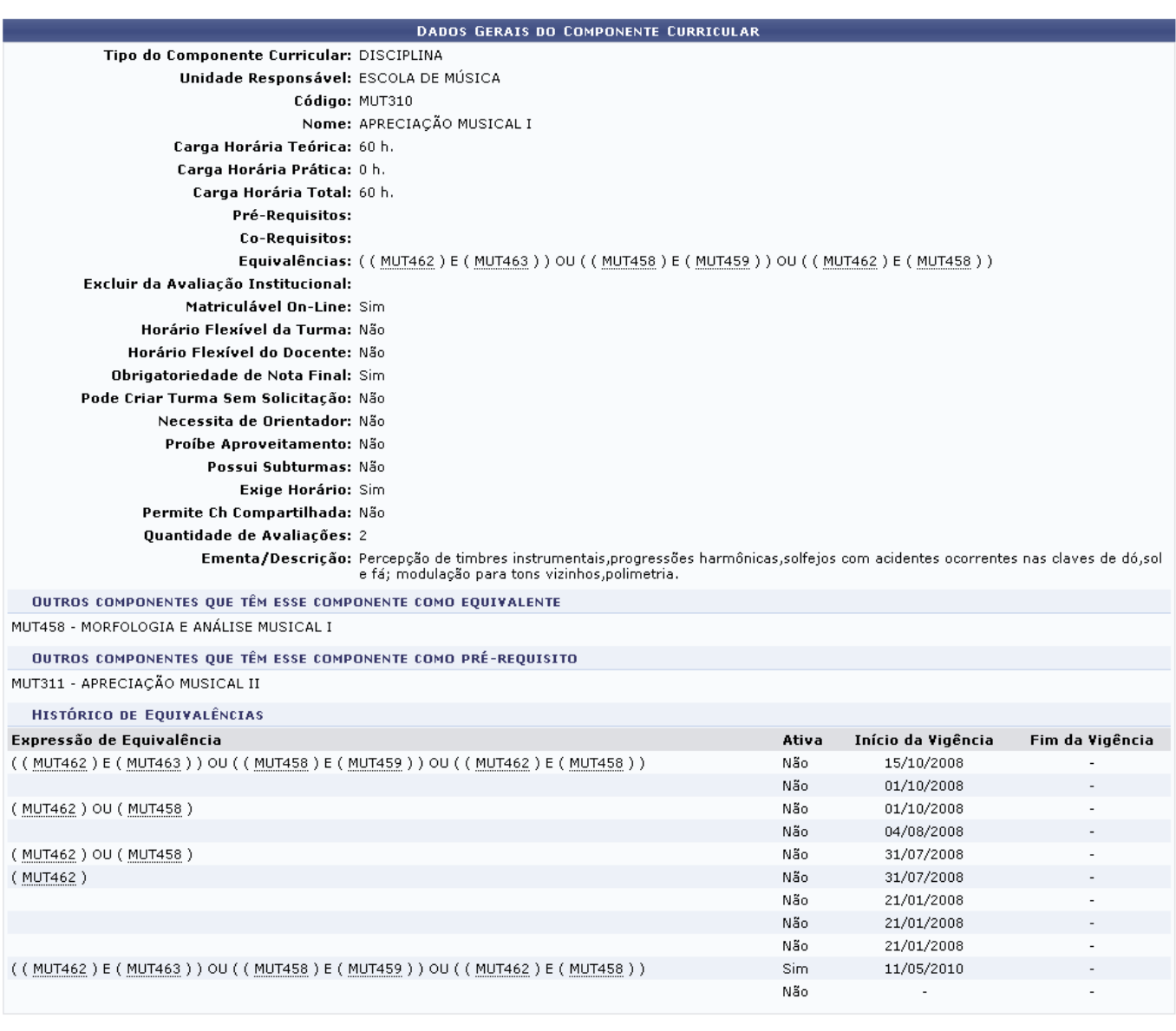

 $<<$  Voltar

Clique em *Voltar* para retornar à tela anterior.

### **Alterar Componente Curricular**

Para alterar os dados do componente, o usuário deve clicar no ícone [.](https://docs.info.ufrn.br/lib/exe/detail.php?id=suporte%3Amanuais%3Asigaa%3Atecnico%3Acurso%3Acomponentes_curriculares%3Abuscar_alterar&media=suporte:manuais:sigaa:tecnico:curso:estrutura_curricular:img092.png) Exemplificaremos com o primeiro componente da listagem, a seguinte tela será gerada:

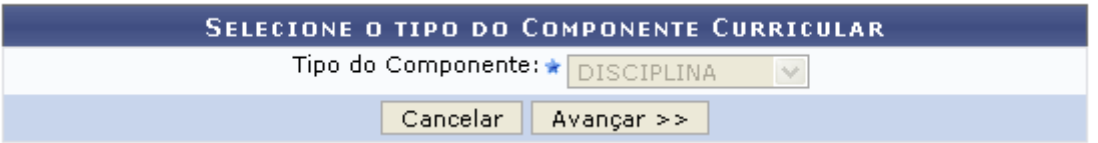

Na tela acima, o campo Tipo do Componente estará assinalado com a opção selecionada pelo usuário na tela inicial do manual, no caso em questão o componente é **DISCIPLINA**, este campo não poderá ser alterado.

Para dar continuidade à operação, o usuário deve clicar em *Avançar*, a seguinte tela será gerada:

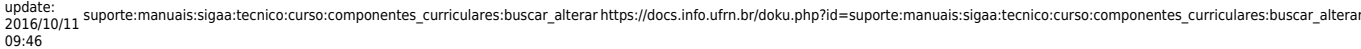

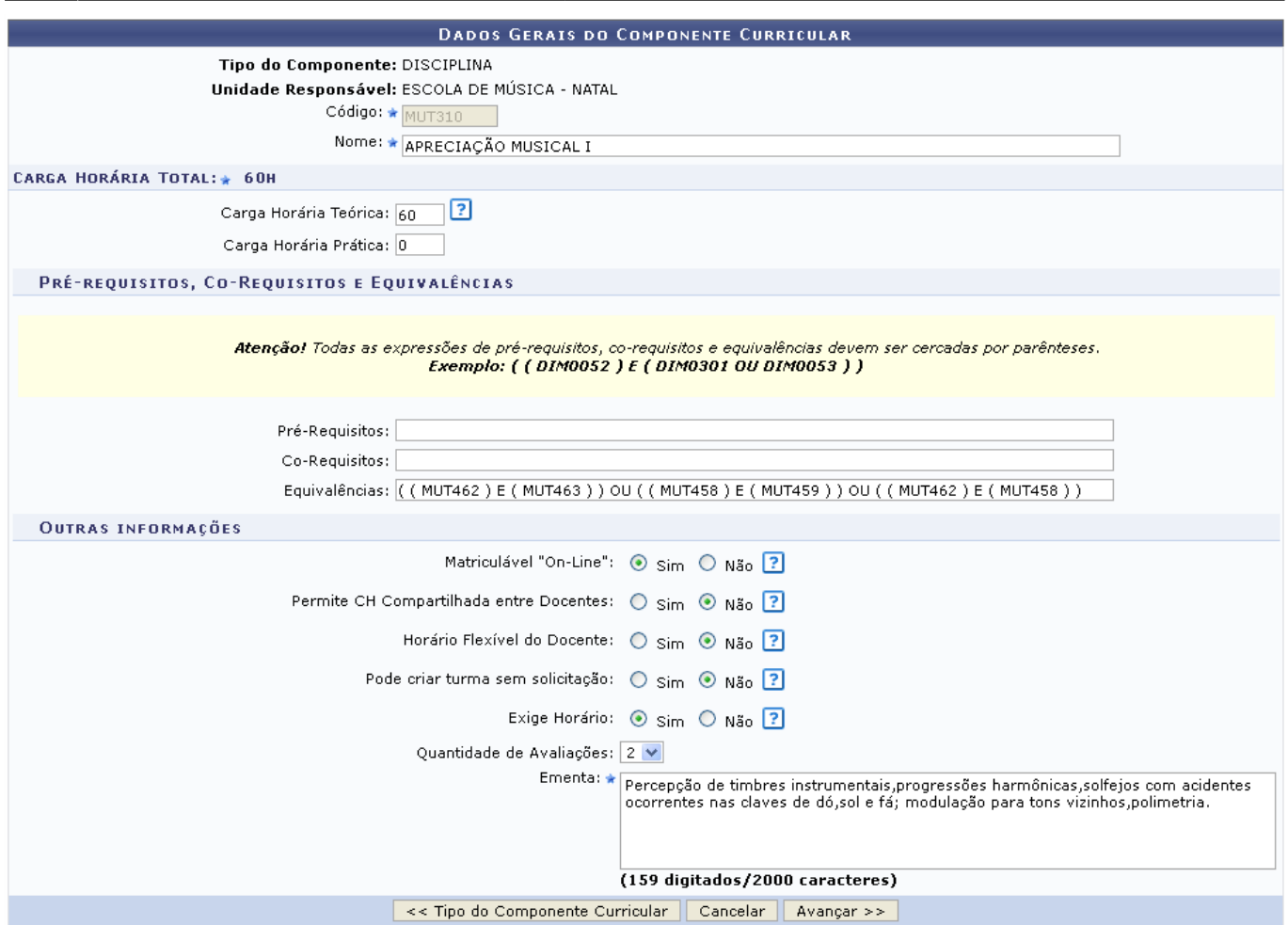

Na tela acima, o usuário poderá alterar os seguintes campos:

- Nome: Informe o nome do componente;
- Carga Horária Total: O valor da carga horária total será a soma da Carga Horária Prática com a Carga Horária Prática;
	- Carga Horária Teórica: Informe a carga horária de aulas teóricas;
	- Carga Horária Prática: Informe a carga horária de aulas práticas;
- Pré-requisitos, Co-Requisitos e Equivalências
	- $\circ$  Pré-Requisitos: Informe os componentes que são pré-requisitos, ou seja, a disciplina ou o conjunto de disciplinas em que o aluno deve obter aprovação para matricular-se em neste componente. As expressões de pré-requisitos devem ser cercadas por parênteses. Por exemplo, quando se for informar apenas um componente, a expressão deve seguir o seguinte modelo: ( DIM0052 ), já quando existirem mais de um componente, eles devem ser expressos da seguinte forma: ( DIM0301 OU DIM0053 ) );
	- Co-Requisitos: Informe os co-requisitos, ou seja, os componentes cujo conteúdo programático deve ser ministrado concomitantemente ao deste componente. As expressões de co-requisitos devem ser informadas nos menos padrões das do campo Pré-Requisitos;
	- Equivalências: Informe as equivalências, ou seja, os componentes que possuem valores semelhantes para o currículo. As expressões de equivalências devem ser informadas nos menos padrões das do campo Pré-Requisitos;
- Outras informações
	- Matriculável "On-Line": Informe se a matrícula no componente pode ser realizada on-line, ativando a opção Sim ou Não;
- Permite CH Compartilhada entre Docentes: Informe se a carga horária pode ser compartilhada entre docentes, ativando a opção Sim ou Não;
- Horário Flexível do Docente: Informe se o docente possuirá flexibilidade de horário, ativando a opção Sim ou Não;
- Pode criar turma sem solicitação: Informe se há a possibilidade de se criar uma turma sem solicitação, atibando a opção Sim ou Não;
- Exige Horário: Informe se o componente exige horário, ativando a opção Sim ou Não;
- Quantidade de Avaliações: Selecione a quantidade de avaliações;
- Ementa: Informe a ementa do curso;

Clique em Tipo do Componente Curricular para retornar à tela inicial do manual, na qual o usuário poderá selecionar o tipo de componente.

Após realizar as mudanças desejadas, o usuário deve clicar em *Avançar* para dar continuidade à operação, a seguinte tela será gerada:

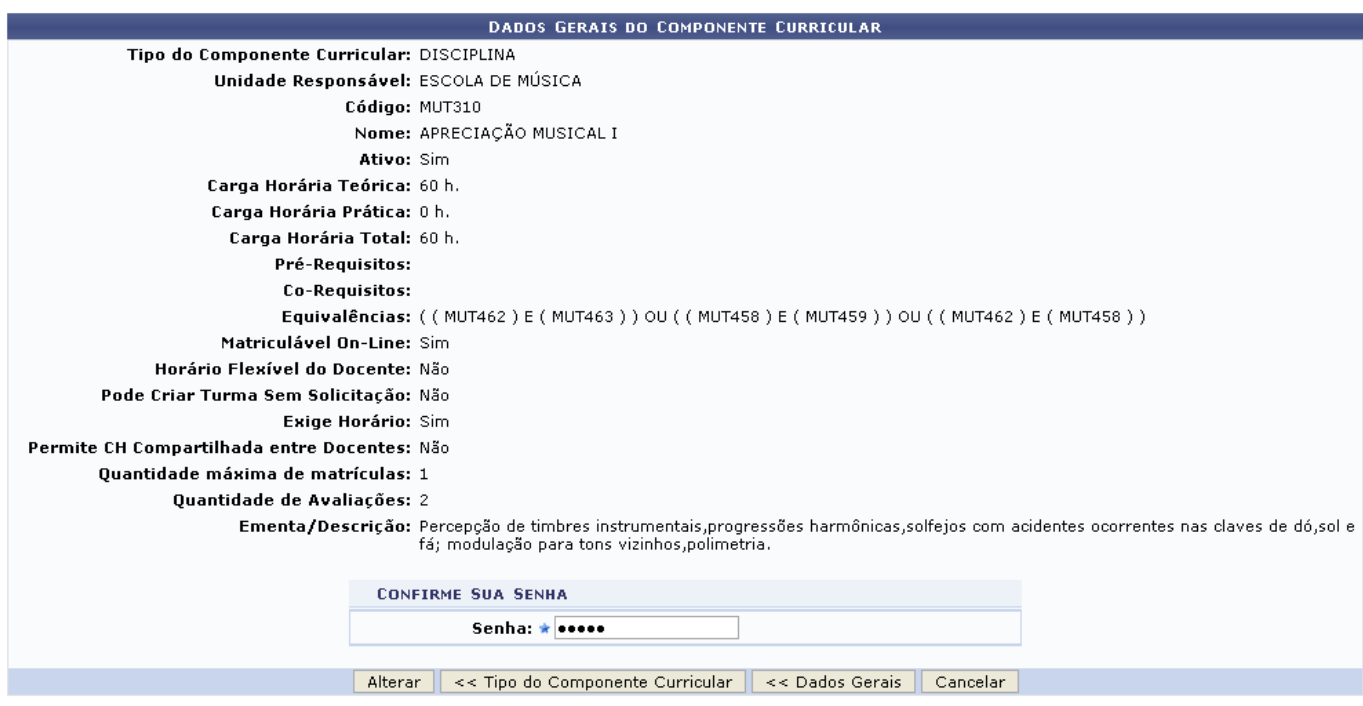

Clique em *Dados Gerais* para retornar à tela anterior.

Na tela acima, o usuário deverá informar a sua Senha, após isso, clicar em *Alterar* para submeter as modificações, a seguinte mensagem de sucesso será visualizada:

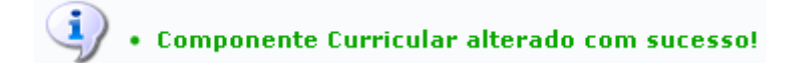

## **Remover Curso**

Retornando à tela onde se visualiza a lista das Componentes Curriculares Encontrados, o usuário

poderáexcluir uma estrutura clicando no ícone . O usuário deve atentar ao fato que, não é possível remover este componente curricular que seja referenciado por outro em suas expressões de equivalência, co-requisito ou pré-requisito. Exemplificamos com o componente de Nome: TROMPA V, a seguinte tela será gerada:

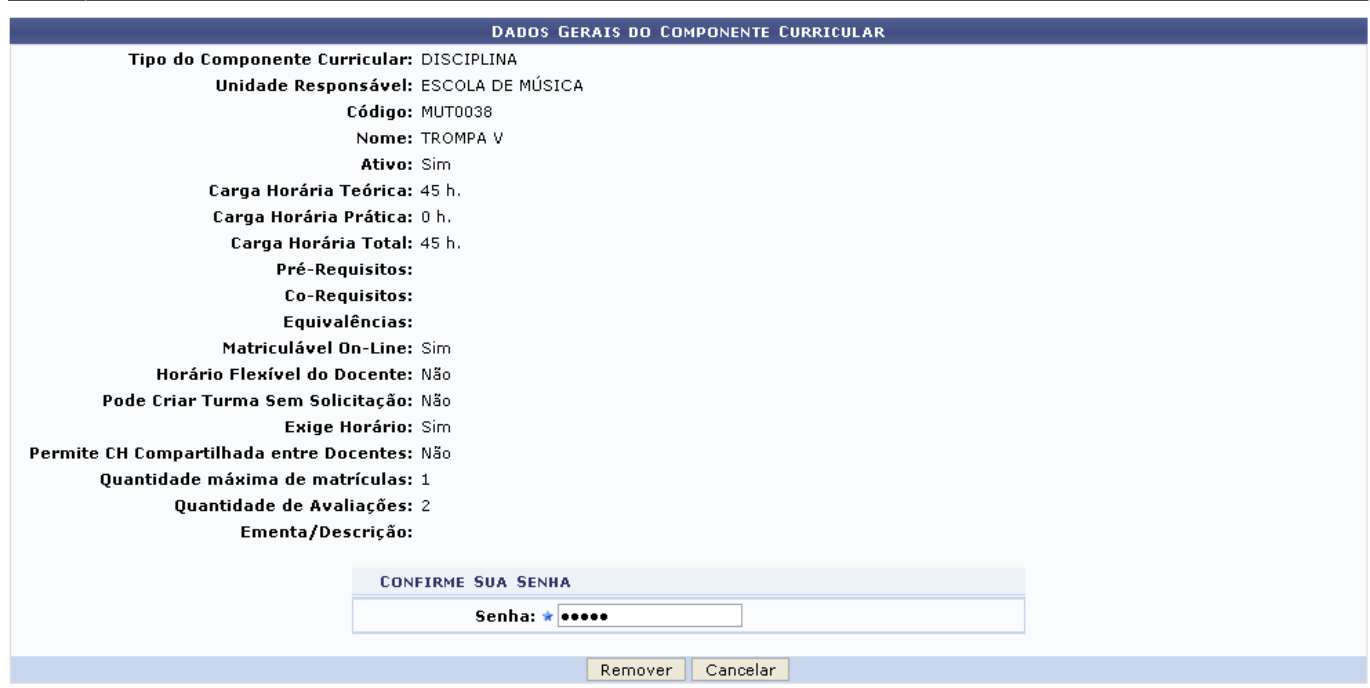

Clique em *Remover* para realizar a exclusão do componente, a seguinte mensagem de sucesso será gerada:

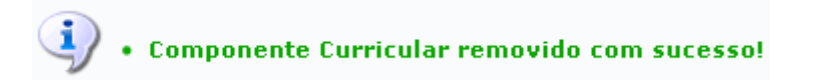

#### **Bom Trabalho!**

#### **Manuais Relacionados**

- [Cadastrar Componente](https://docs.info.ufrn.br/doku.php?id=suporte:manuais:sigaa:tecnico:curso:componente_curricular:cadastrar)
- [Listar/Alterar Horário](https://docs.info.ufrn.br/doku.php?id=suporte:manuais:sigaa:tecnico:curso:horario:listar_alterar)

[<< Voltar - Manuais do SIGAA](https://docs.info.ufrn.br/doku.php?id=suporte:manuais:sigaa:tecnico:lista)

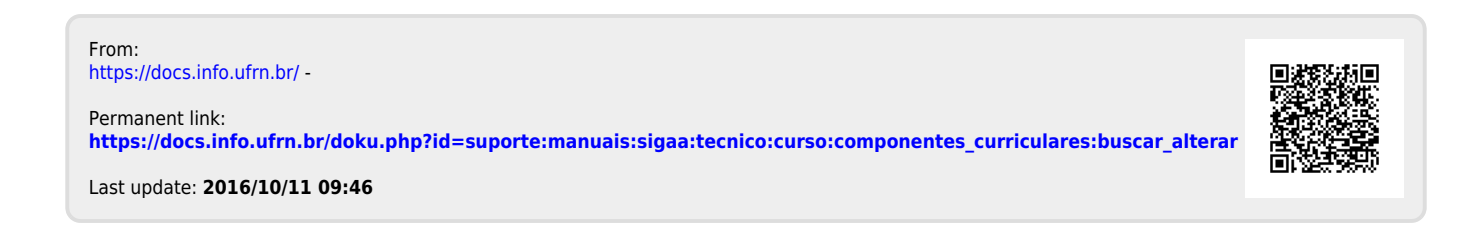